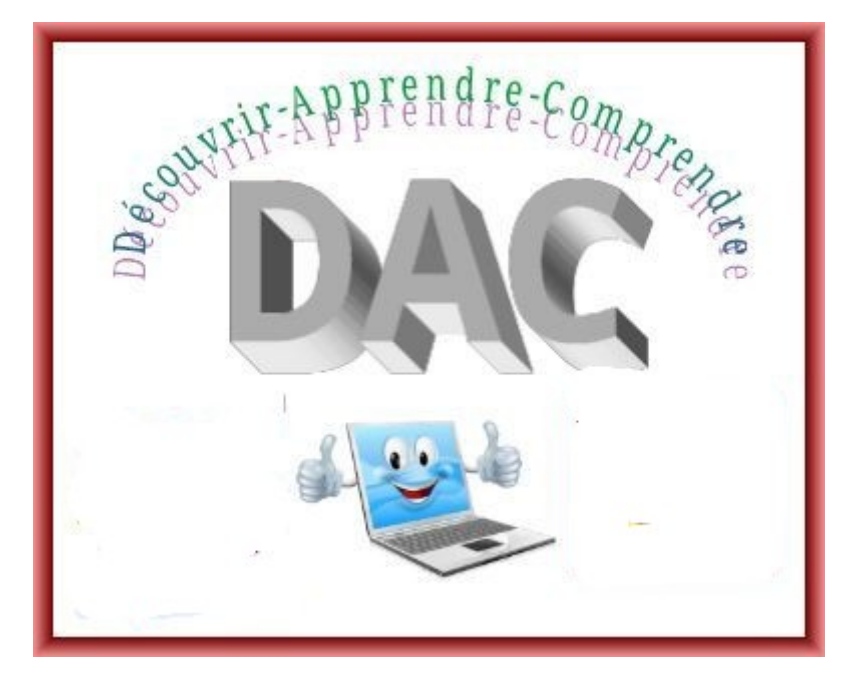

## **PROCÉDURES INFORMATIQUES A METTRE EN PLACE**

- **A) Vérifier la version Windows installée (Win+R) Winver**
- **B) [Contrôler la mise à jour](https://support.microsoft.com/fr-fr/topic/historique-des-mises-%C3%A0-jour-de-windows-10-et-windows-server-8e779ac1-e840-d3b8-524e-91037bf7645a) et si nécessaire lancer Windows Update**
- **C) Faire un SFC** /scannow pour vérifier la fiabilité de Windows
- **D) [Faire un CHKDSK pour vérifier la fiabilité de la FAT](https://docs.microsoft.com/fr-fr/windows-server/administration/windows-commands/chkdsk)**
- **E) Faire un rapport BELARC ADVISOR**
- **F) Vérifier si l'antivirus est actualisé**
- **G) Se créer un Identifiant Microsoft (@Hotmail ou @Outlook)**
- **H) Par identifiant se créer un code PIN**
- **I) Se créer un Identifiant Google (@Gmail.com)**
- **J) Faire un CCLEANER pour effacer les fichiers temporaires**
- **K) Faire un DEFRAGGLER pour défragmenter les fichiers**
- **L)**

## **M) CONSEILS POUR AVOIR UN ORDINATEUR AU TOP**

- **N)**
- **O) Partitionner son disque dur en 3 partitions (2 partitions système (une active l'autre en réserve) + 1 partition Data) à l'aide du logiciel [MINITOOLS PARTITION WIZARD](https://www.minitool.fr/gestionnaire-partition/partition-wizard-accueil.html)**
- **P) Installer le système 2 à partir d'une clé usb créée avec [RUFUS](https://rufus.ie/fr_FR.html)**
- **Q) Le fait d'avoir créer un Dual Boot, on pourra en cas de problème d émarrer sur le système 1 ou le système 2**
- **R)**

•